## **Quick Setup: Wi-Fi Box & Mobile App**

For more detailed instructions, please refer to the User Manual available on our website. **i**

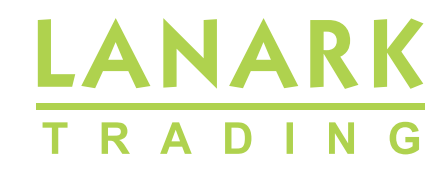

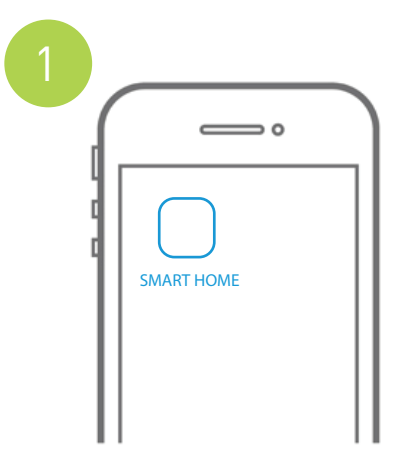

Firstly, on your smart device (mobile phone or tablet) visit our website to download the SMART HOME APP: www.lanarktrading.com.au

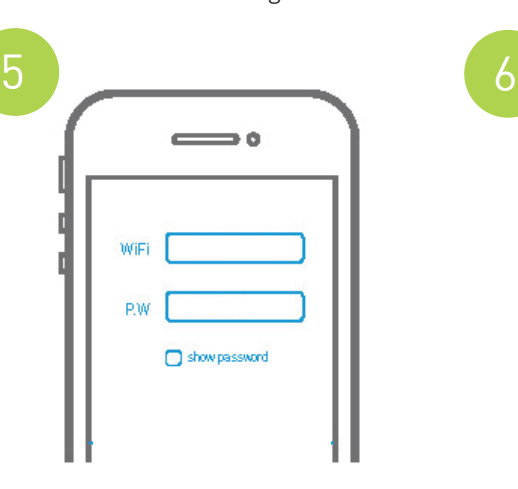

Enter your own local Wi-Fi name and password. Then click on the configuration/setting button. It will automatically configure and may take within 30 seconds to complete.

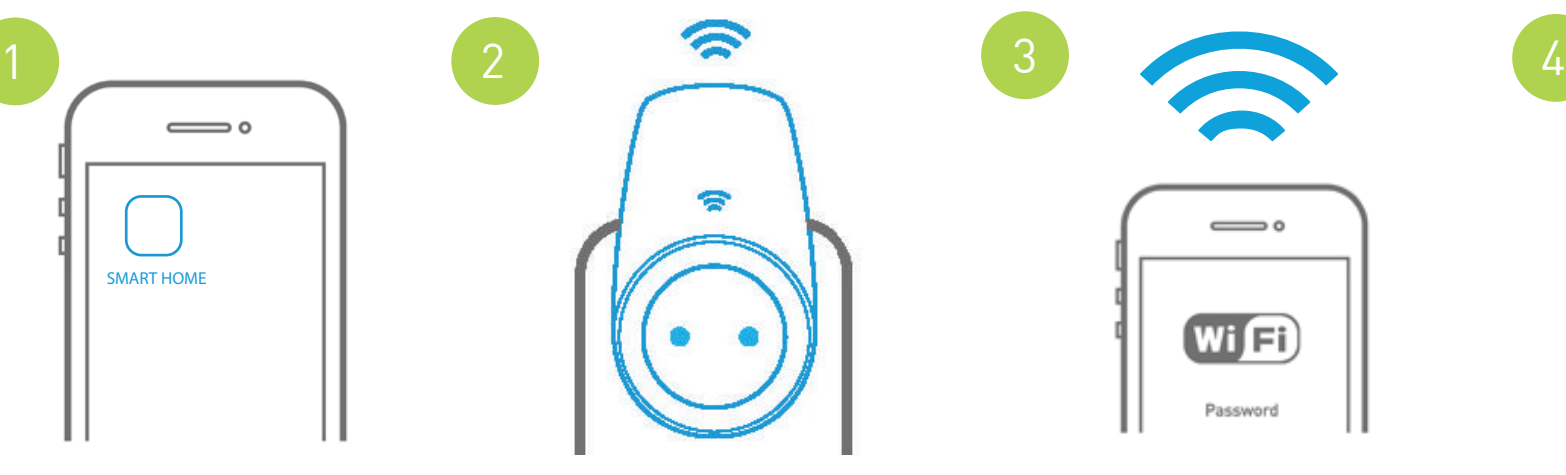

Plug the SMART Wi-Fi Box into a power outlet and switch ON. The Wi-Fi indicator light will light up red. The Wi-Fi Box is now ready for synchonisation.

After the success of the configuration, the lighting control interface will appear. Click on the ADD DEVICE button. Fill in a Device Name/Number. Select a category for the device. Click Add Device button. If successful the icon will turn green. Repeat this step to add multiple devices.

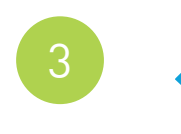

7

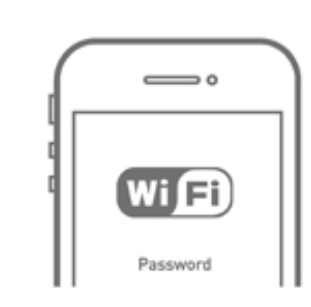

Open your smart device Wi-Fi settings and make sure Wi-Fi is turned ON. In the Wi-Fi list, click to connect to the Wi-Fi Box name and ID.

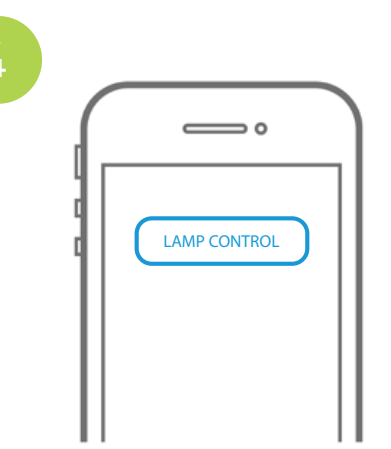

Click on the SMART HOME App icon and the main interface will appear. Click on the Lamp Control button. In the device list at the bottom of screen, you should see the Wi-Fi Box name and ID.

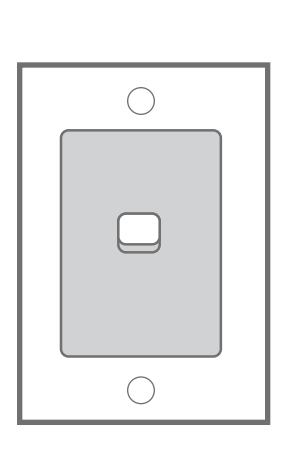

Make sure all lights are switched off for AT LEAST 10 seconds. Then switch on for the first group of lights ONLY. In the App, click the device icon previously set in Step 6. Then press the light OFF button. At the switch, turn lights ON for the first group of lights. In the App, press the light ON button WITHIN 3 SECONDS of switching the light on.

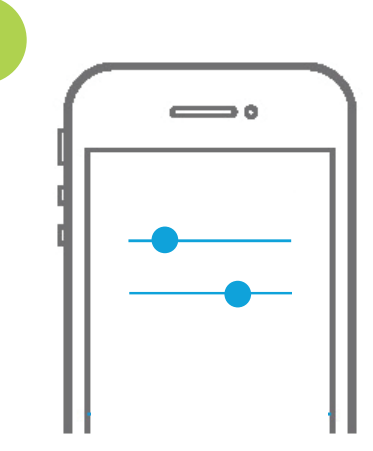

8

The lights will flash slowly 3 times to indicate that the lights have been successfully grouped. Use the sliding bars to change the Colour Temperature/Brightness. There are also 4 pre-set modes: Night, Life, Rest & Romantic. If grouping more lights, ensure that all lights are switched off and repeat from Step 7 until all lights are grouped.